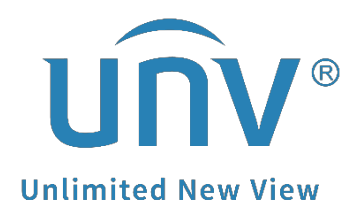

## **How to Add a Uniview Smart Box to a Unicorn?**

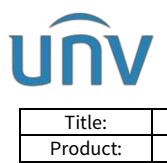

## **How to Add a Uniview Smart Box to a Unicorn?**

## **Description**

*Note: This method is applicable to most of the scenarios. If the method still cannot solve your problem, it is recommended to consult our Tech Support Team.* [https://global.uniview.com/Support/Service\\_Hotline/](https://global.uniview.com/Support/Service_Hotline/)

## **Operating Steps**

**Step 1** Log into the Unicorn's web interface and go to **Basic>Device**.

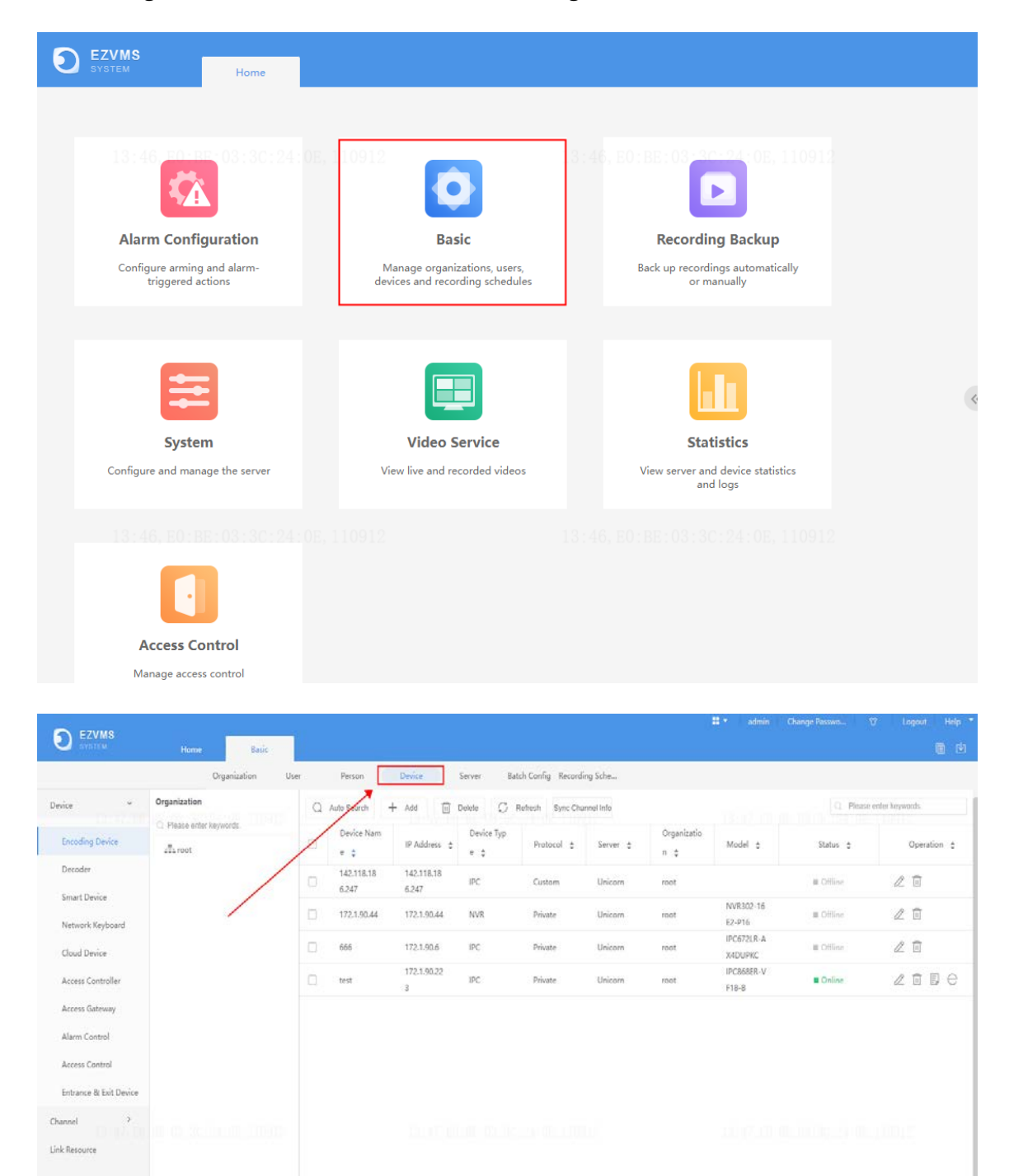

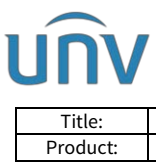

| Title:   | / Smart Box to a Unicorn?<br>How to Add a Uniview . | Version: | VI.1                    |
|----------|-----------------------------------------------------|----------|-------------------------|
| Product. | Jnicorn                                             | Date     | <u> ገ/26/2023</u><br>u, |

**Step 2** Click **Add** under **Smart Device**.

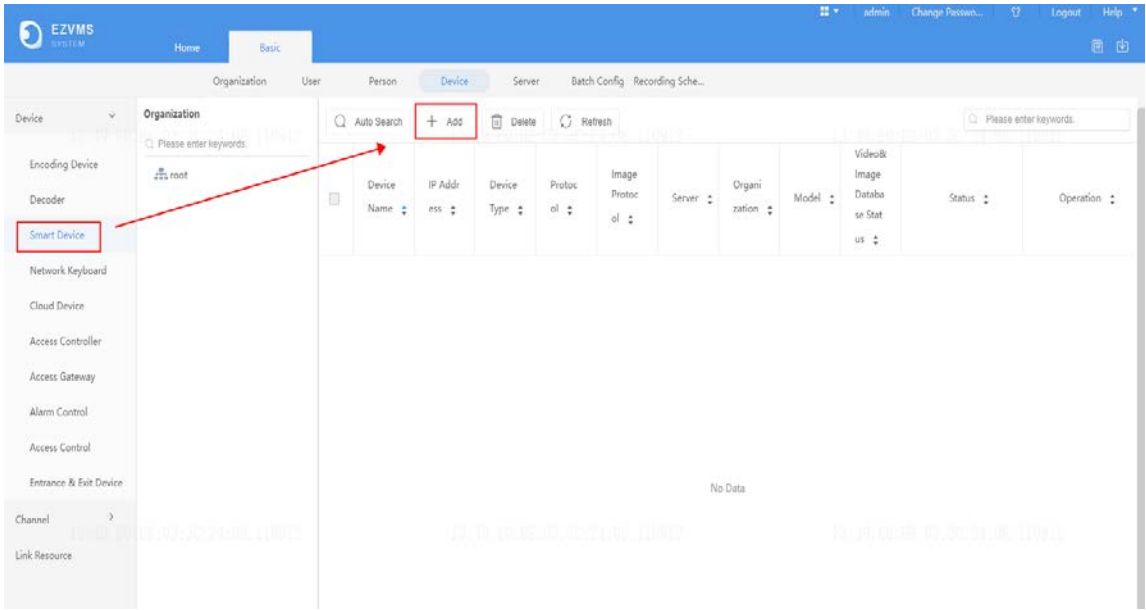

**Step 3** Set both **Protocol** and **Image Protocol** to **Private**, then set a **Device Name** for this device.

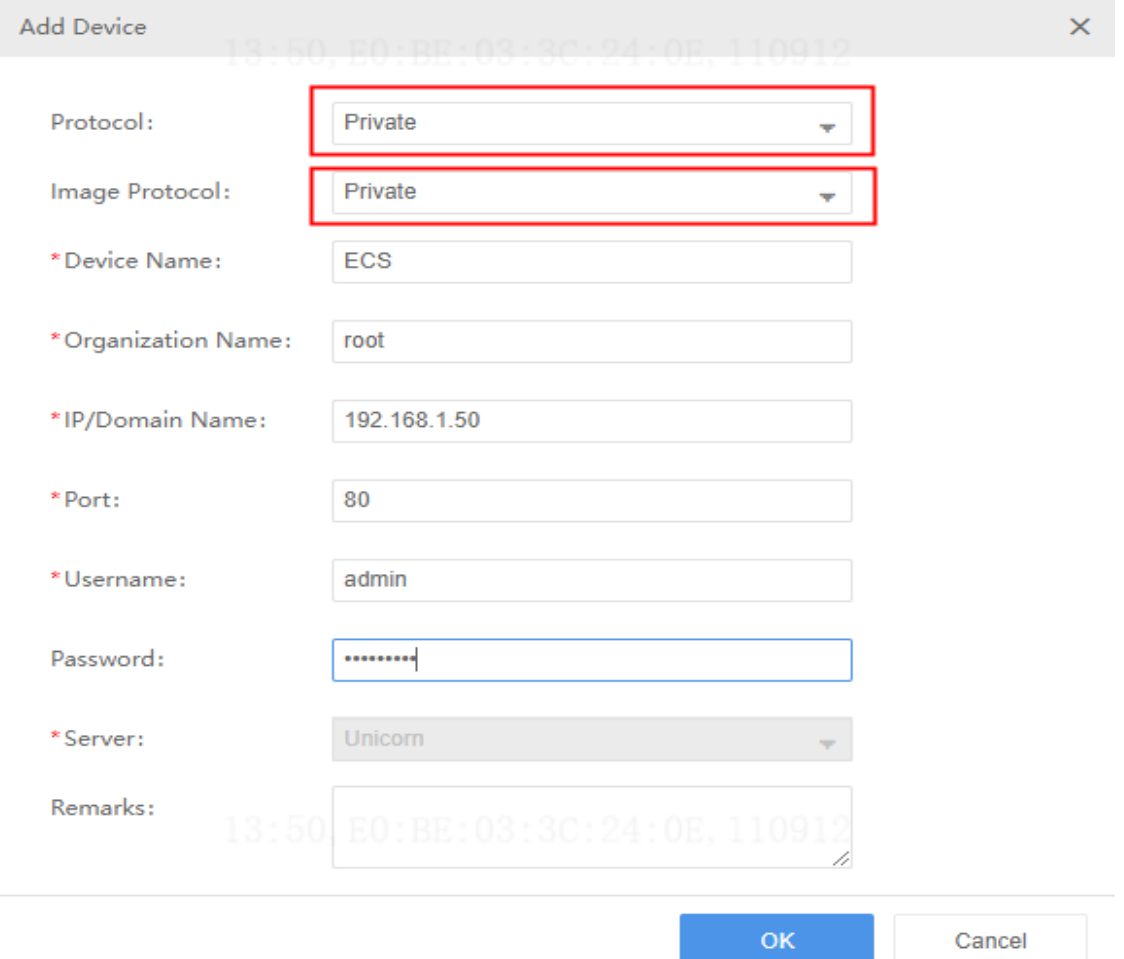

**Step 4** Input the **IP address**, **port**, **username** and **password** of the smart box and click **OK**.

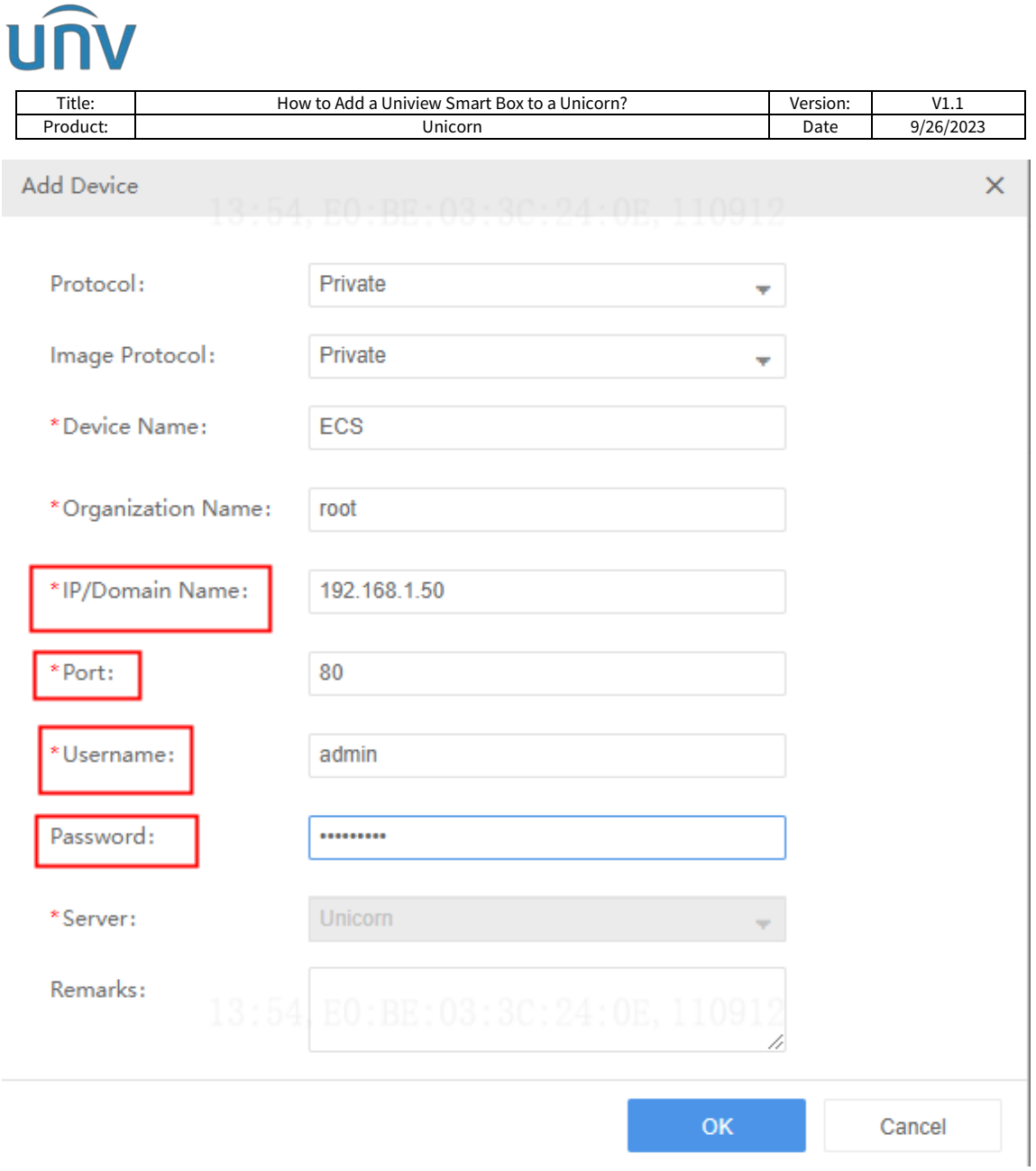

Wait for a moment and the device will come online automatically.